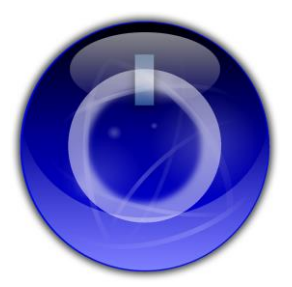

## **How to Install: MobiLinc Connect Module**

*NOTE: Please follow these steps prior to registering for a MobiLinc Connect account through the MobiLinc iOS or Android apps.*

## **Step 1: Using a local PC or MAC launch the ISY Admin Console.**

*<http://isy.universal-devices.com/994i/admin.jnlp>*

## **Step 2: Verify your ISY controller has firmware 3.1.17 or later installed.**

*From the Admin Console Toolbar select "Help->About" to verify firmware version.*

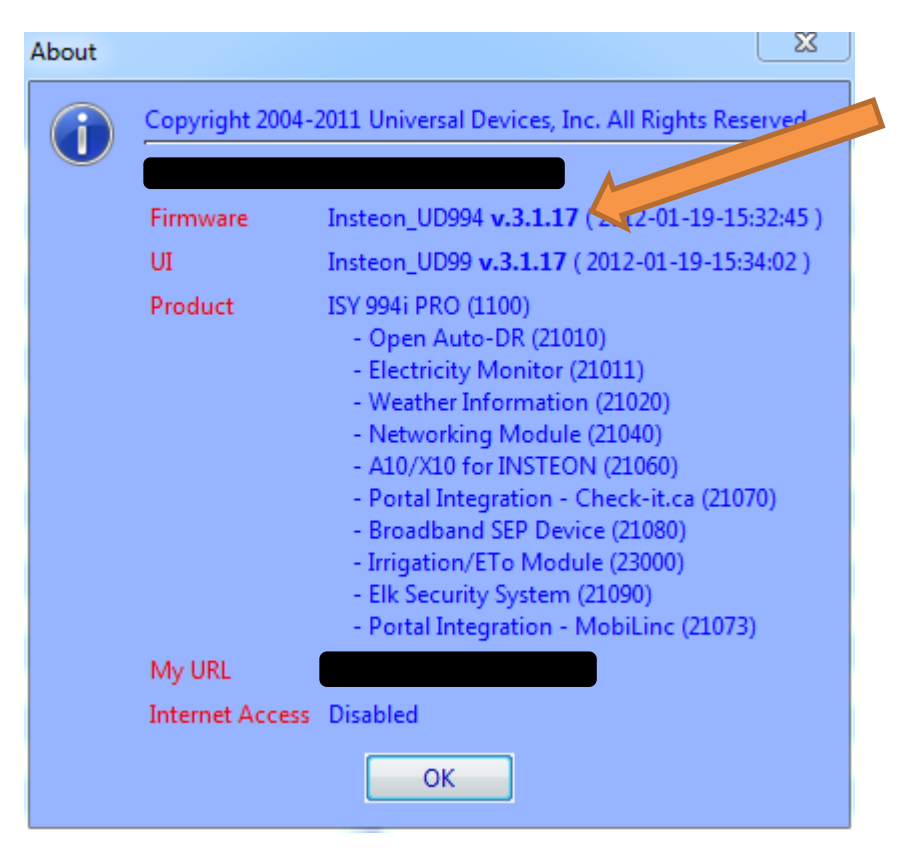

**Step 3: From the Admin Console Toolbar select "Help->Purchase Modules".**

## **Step 4: Purchase the Portal MobiLinc Connect Module from Universal-Devices.**

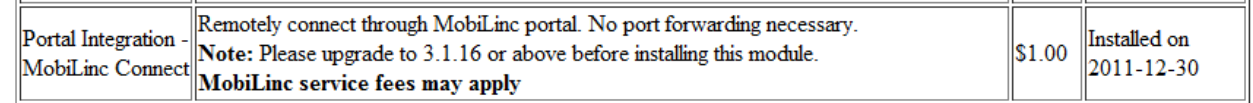

**Step 5: After purchase, select "Help->Manage Modules" from the Admin Console.**

**Step 6: The Admin Console will automatically install the MobiLinc Connect module and then reboot your ISY series controller.**

**Step 7: Verify the MobiLinc Connect Module is installed by selecting "Help- >About" in the Admin Console.**

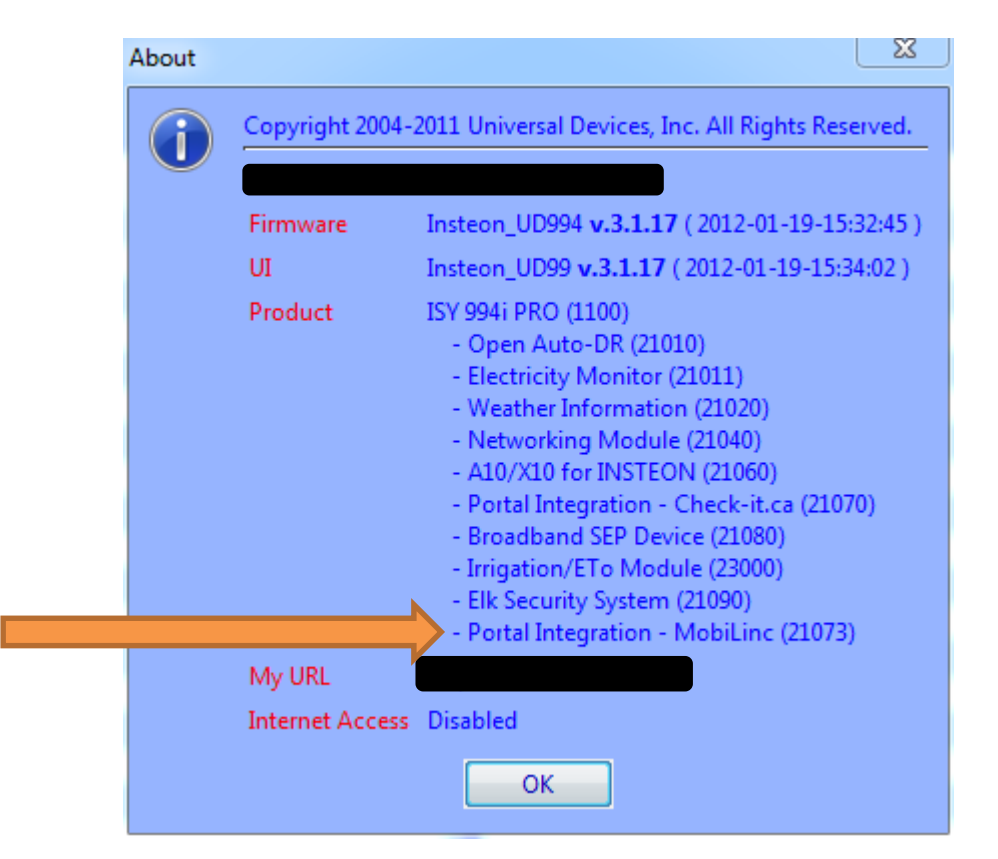

**Step 8: Launch MobiLinc and continue the registration process. MobiLinc will verify your ISY series controller has connected to the MobiLinc Connect Servers during the registration process.**

**If you have any questions or need technical support please contact us at:** 

**[support@mobilinc.com](mailto:support@mobilinc.com)**